LINEによる通報システム 通報の流れ

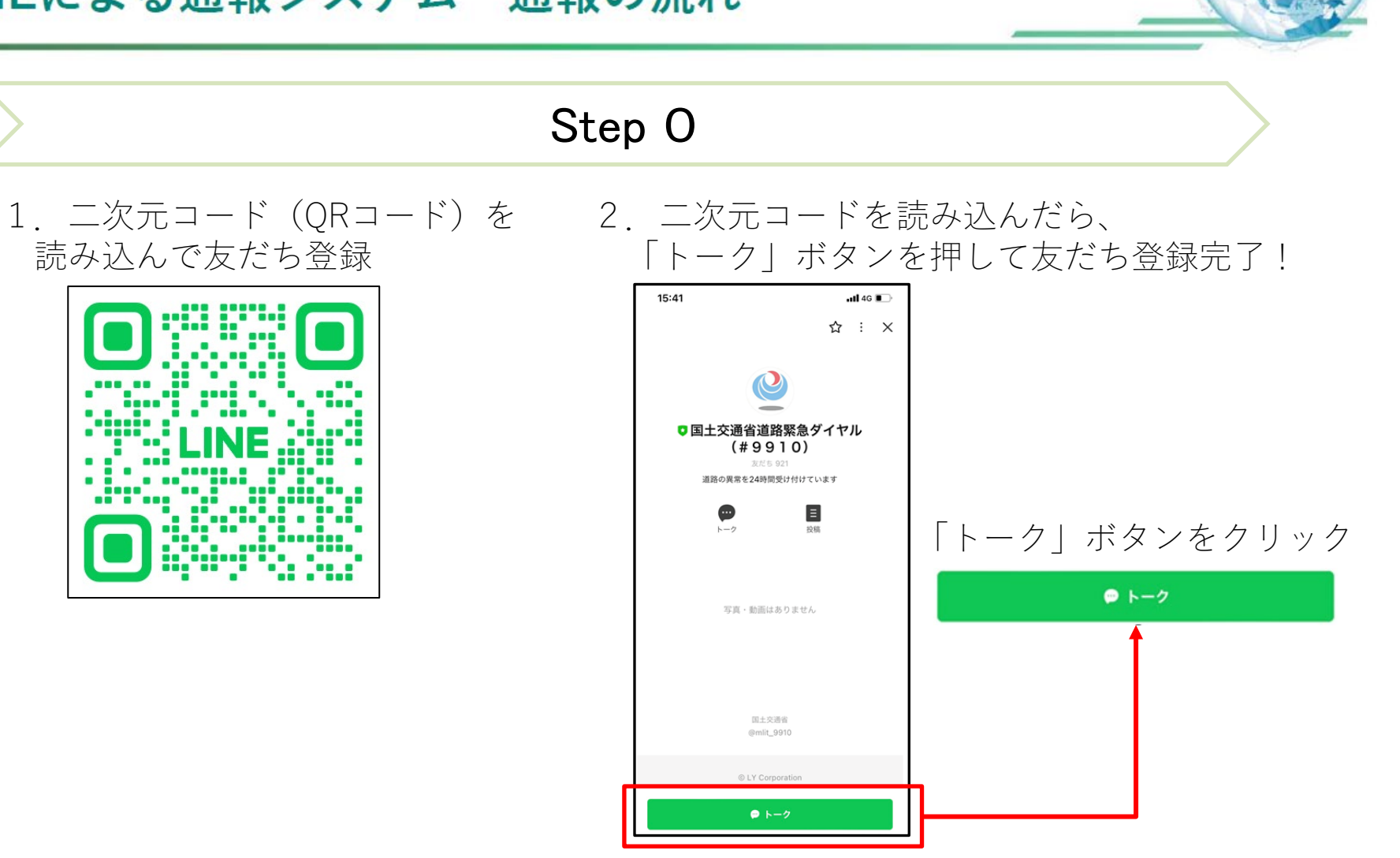

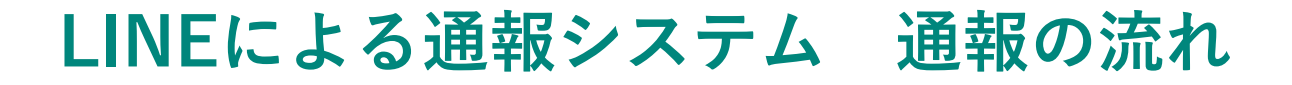

## Step**1**

## 友だち後アカウントに関する説明文が表示され、メニューをタップして通報が可能です。

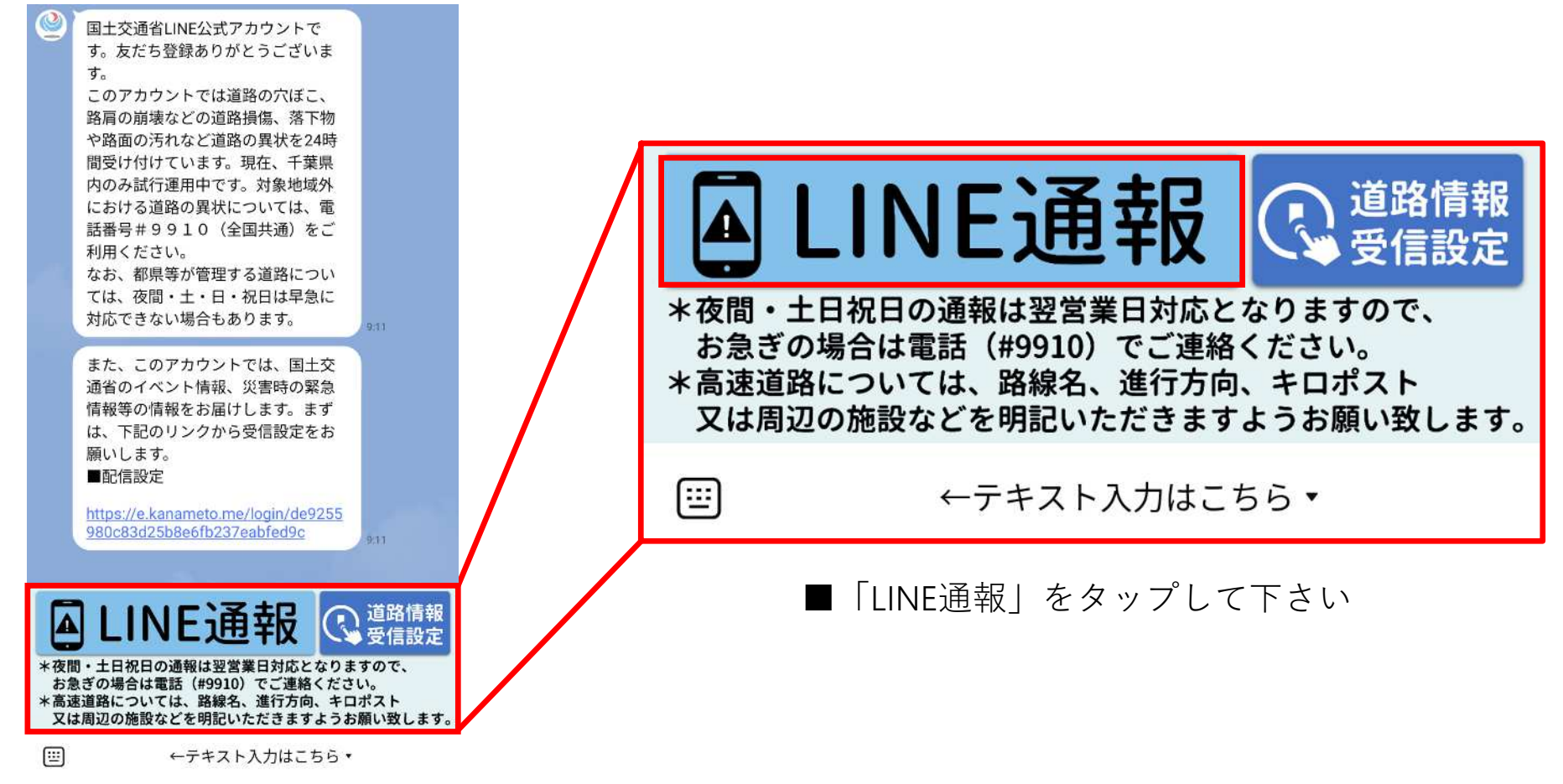

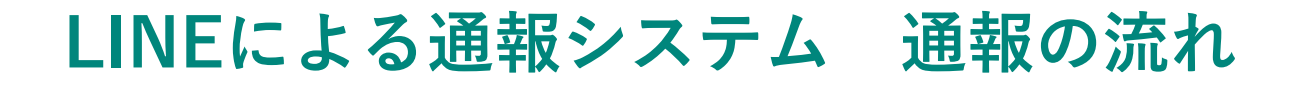

Step**2**

通報種別(路面の穴ぼこ・段差、落下物など)をスライドし選択すると通報を開始できます

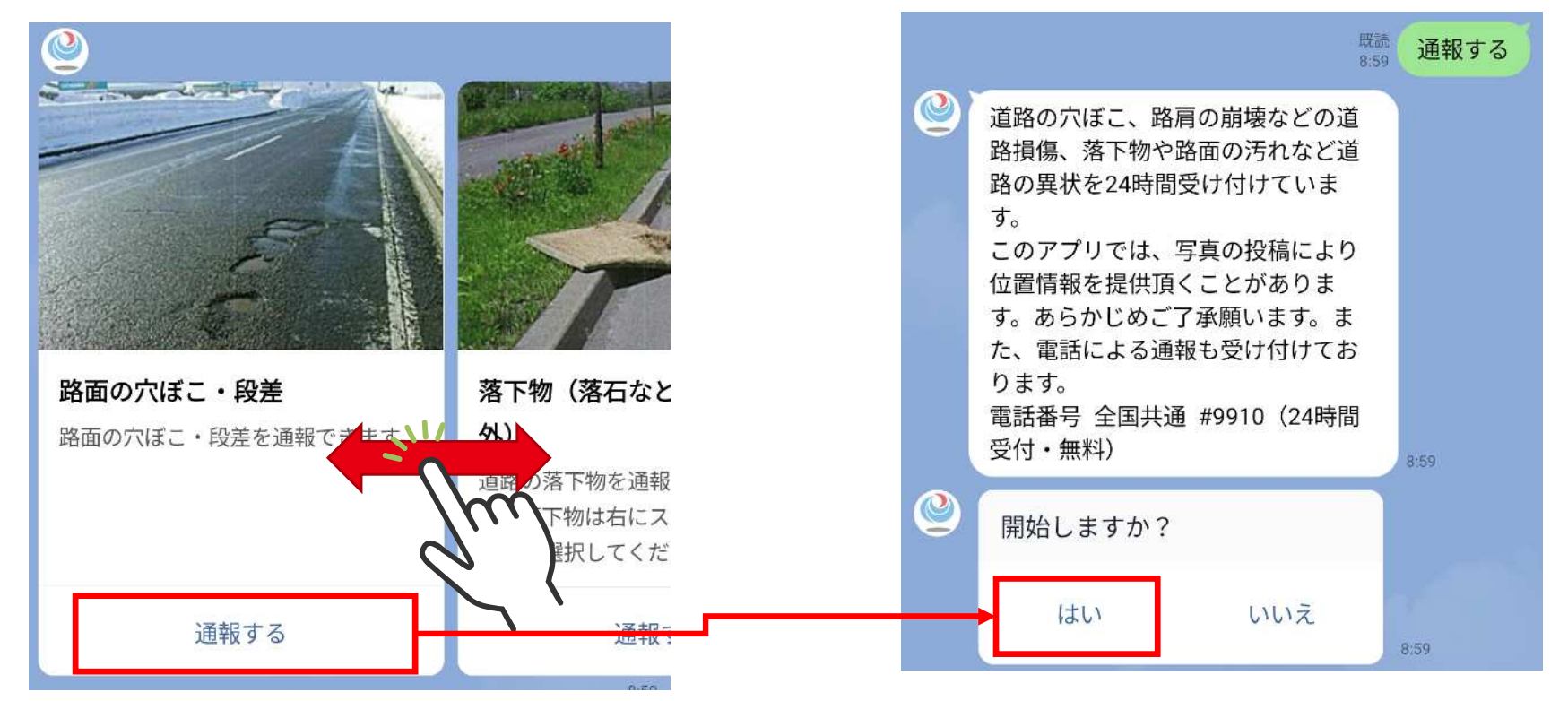

■通報種別:路面の穴ぼこ・段差、落下物(落石などの自然物以外)、動物の死骸、ガードレール・標識等 の損傷、路面の汚れ、落石・土砂流入等の災害 \*6/26時点の設定となります

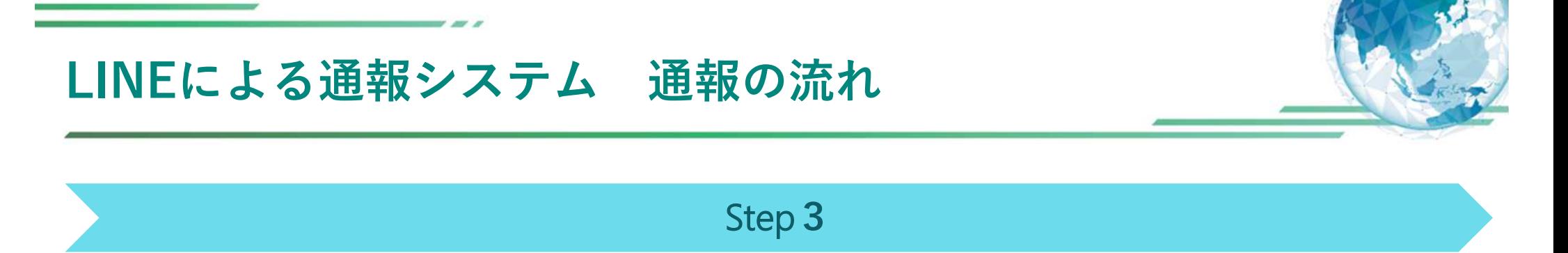

損傷状況の詳細を選択します

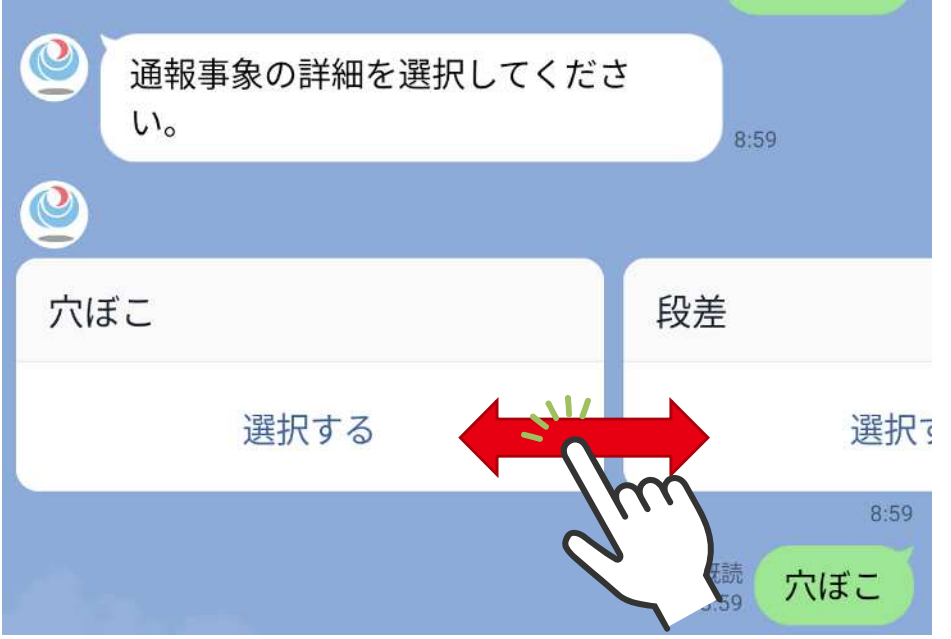

■通報事象の詳細を選択肢で選択

(落下物の場合の詳細選択肢:段ボール、ゴミ袋、木材、鉄類、衣料品、倒木など)

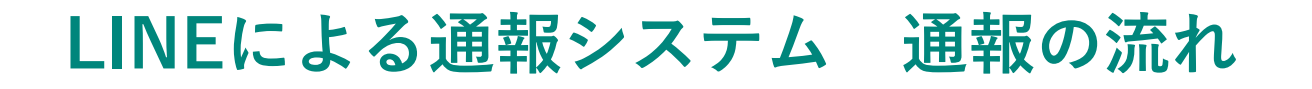

## Step**4**

写真(1枚目のみ)を投稿

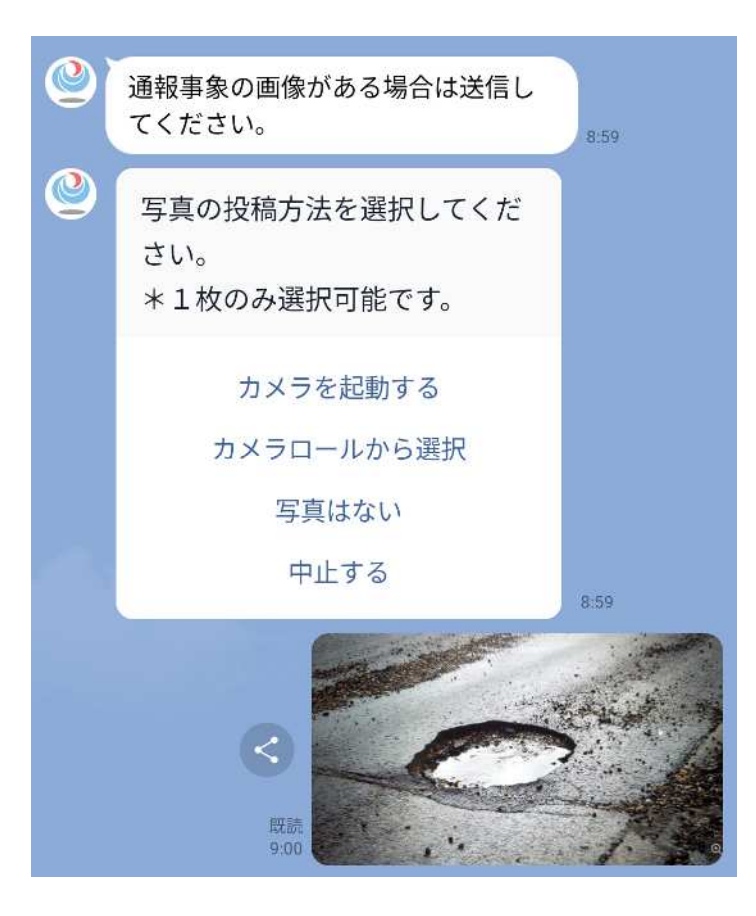

■写真の投稿方法を選択(カメラを起動、カメラロールから選択) ■写真を投稿しない選択も可能 \*6/26時点の設定となります

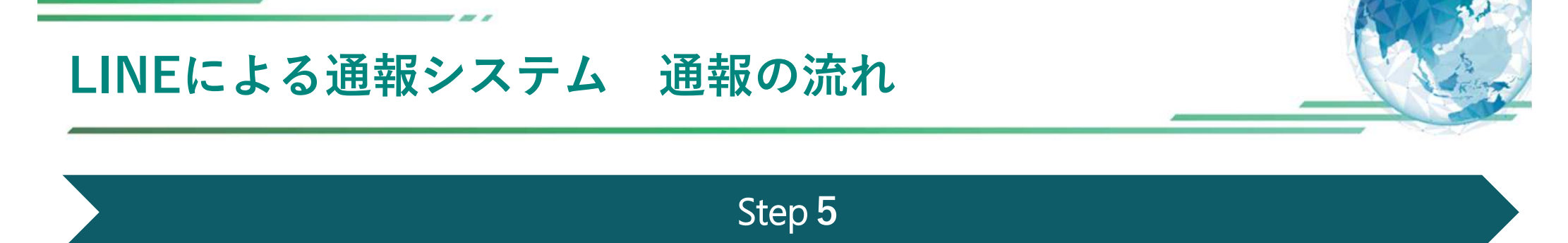

道路種別を選択します

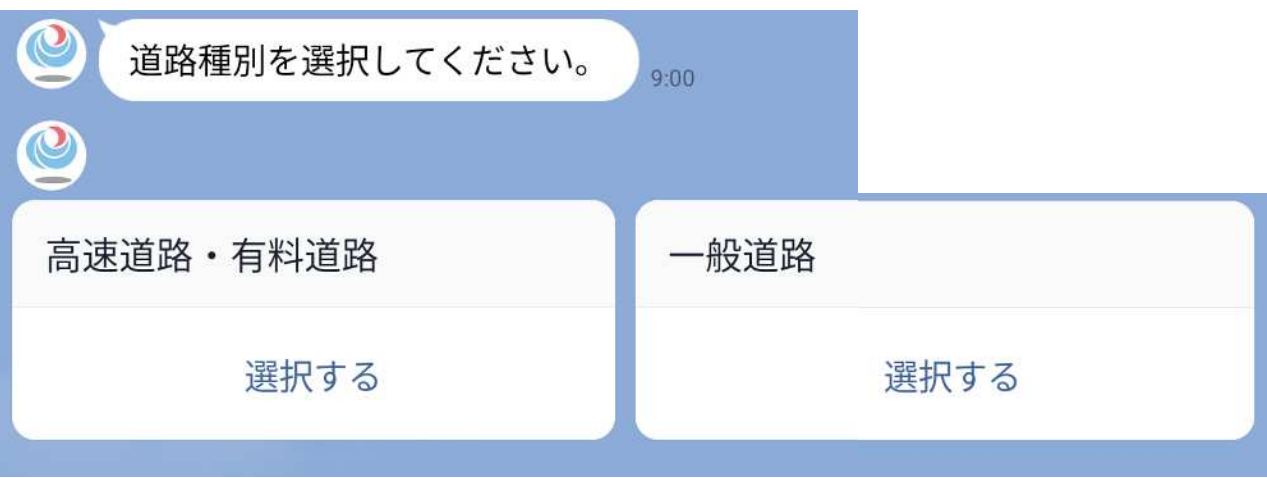

■「高速道路・有料道路」「一般道路」から選択します。

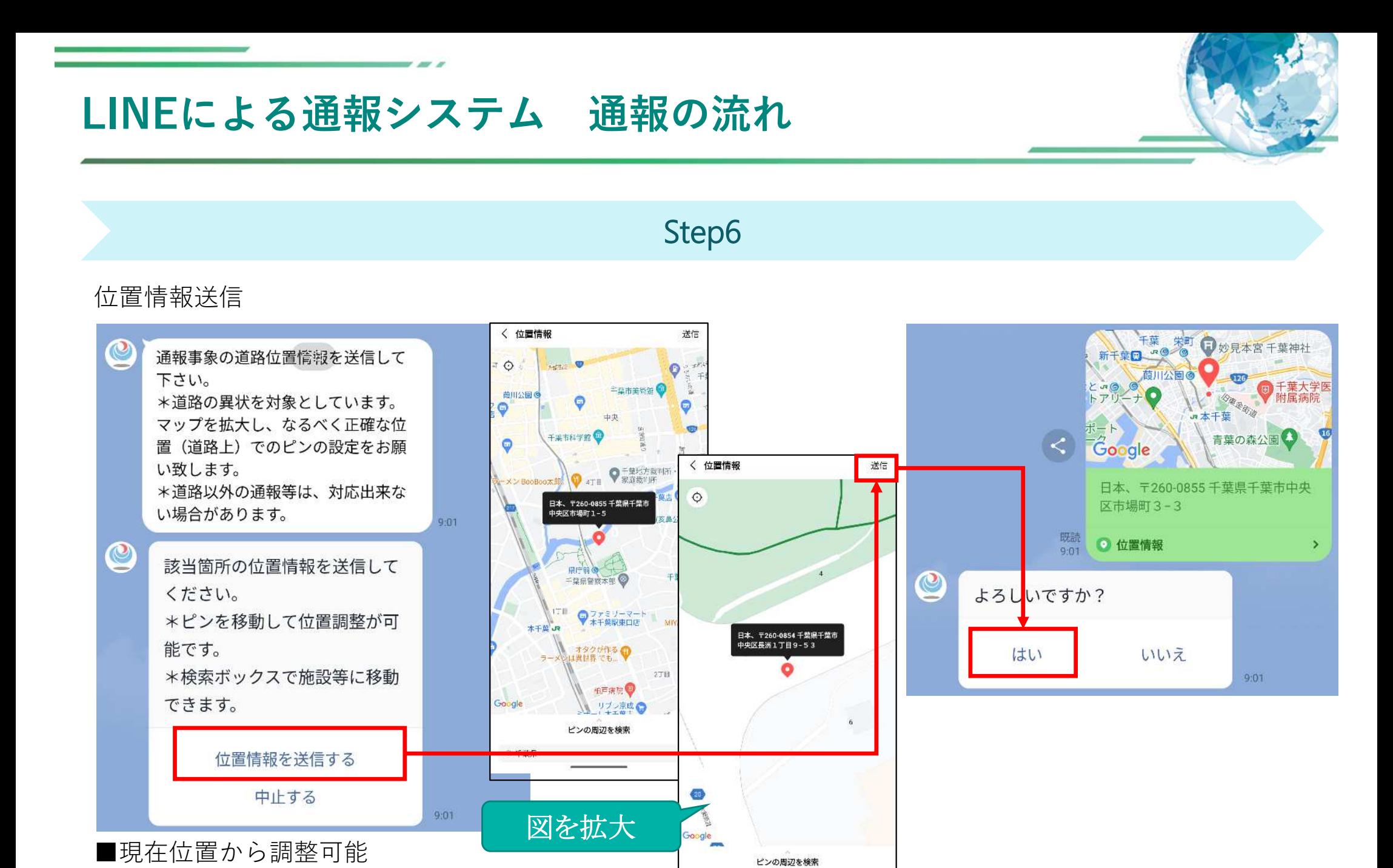

Q 千葉県

 $\circ$ 

■位置情報は自動・手動の両方から選択可能

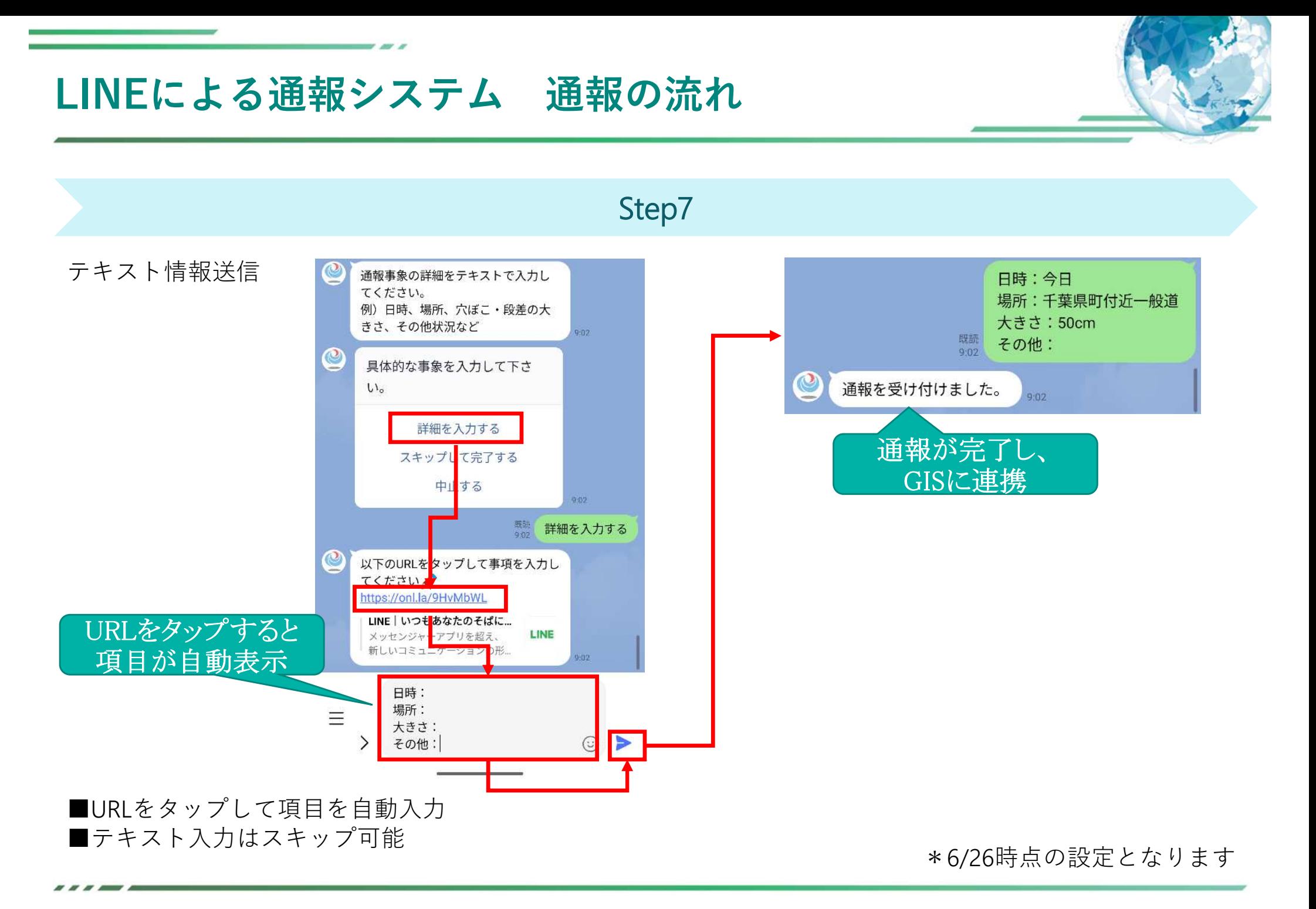